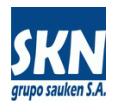

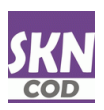

# **Aplicación de Firma Digital en documentos PDF**

Certificado de Origen No Preferencial

## **Detalle del proceso:**

Abrir el documento PDF a firmar digitalmente con la aplicación Adobe Acrobat Reader y luego en el panel de Herramientas seleccionar la opción "Más herramientas"

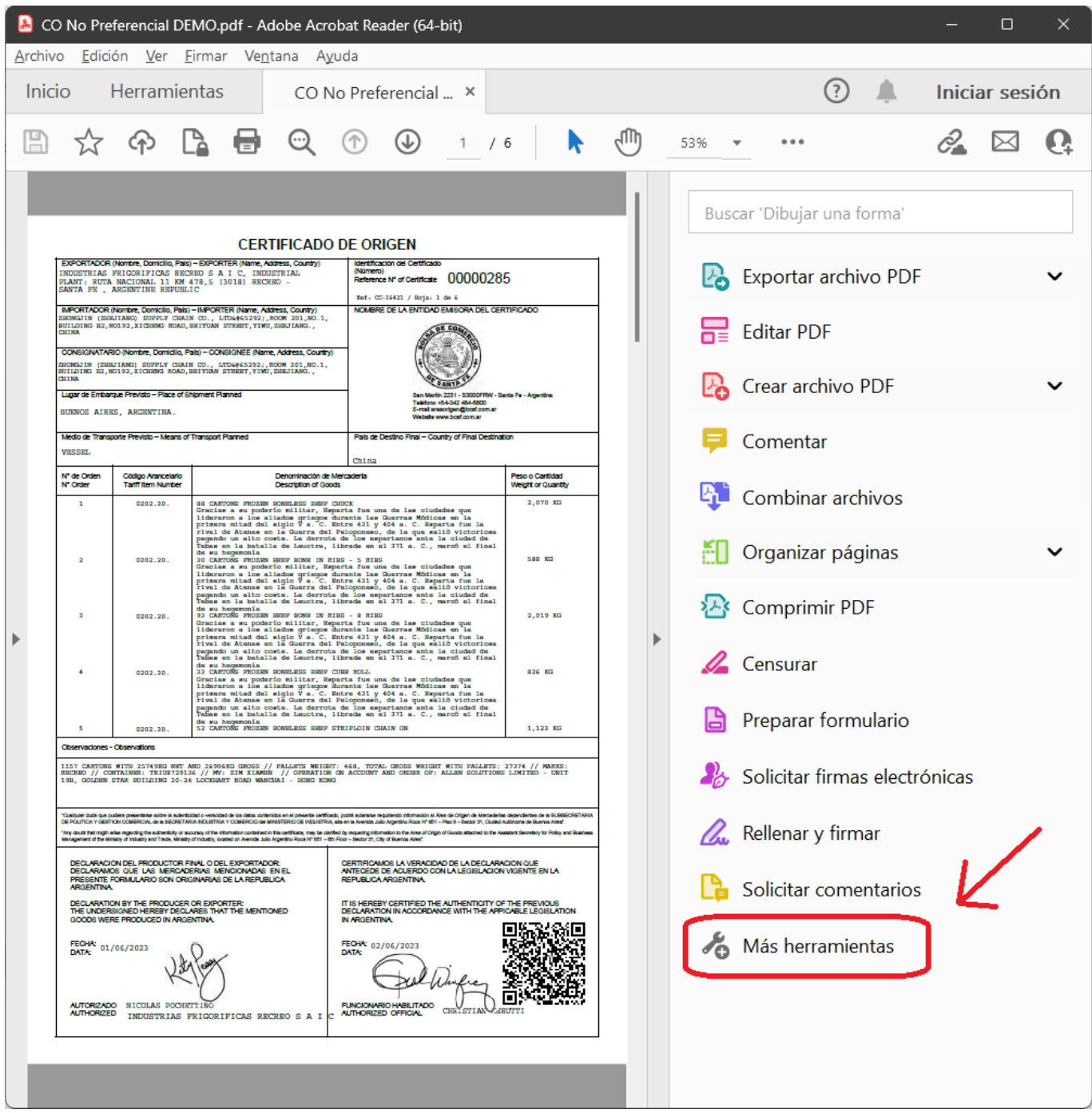

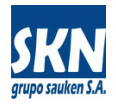

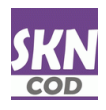

#### Seleccionar la opción "Certificados"

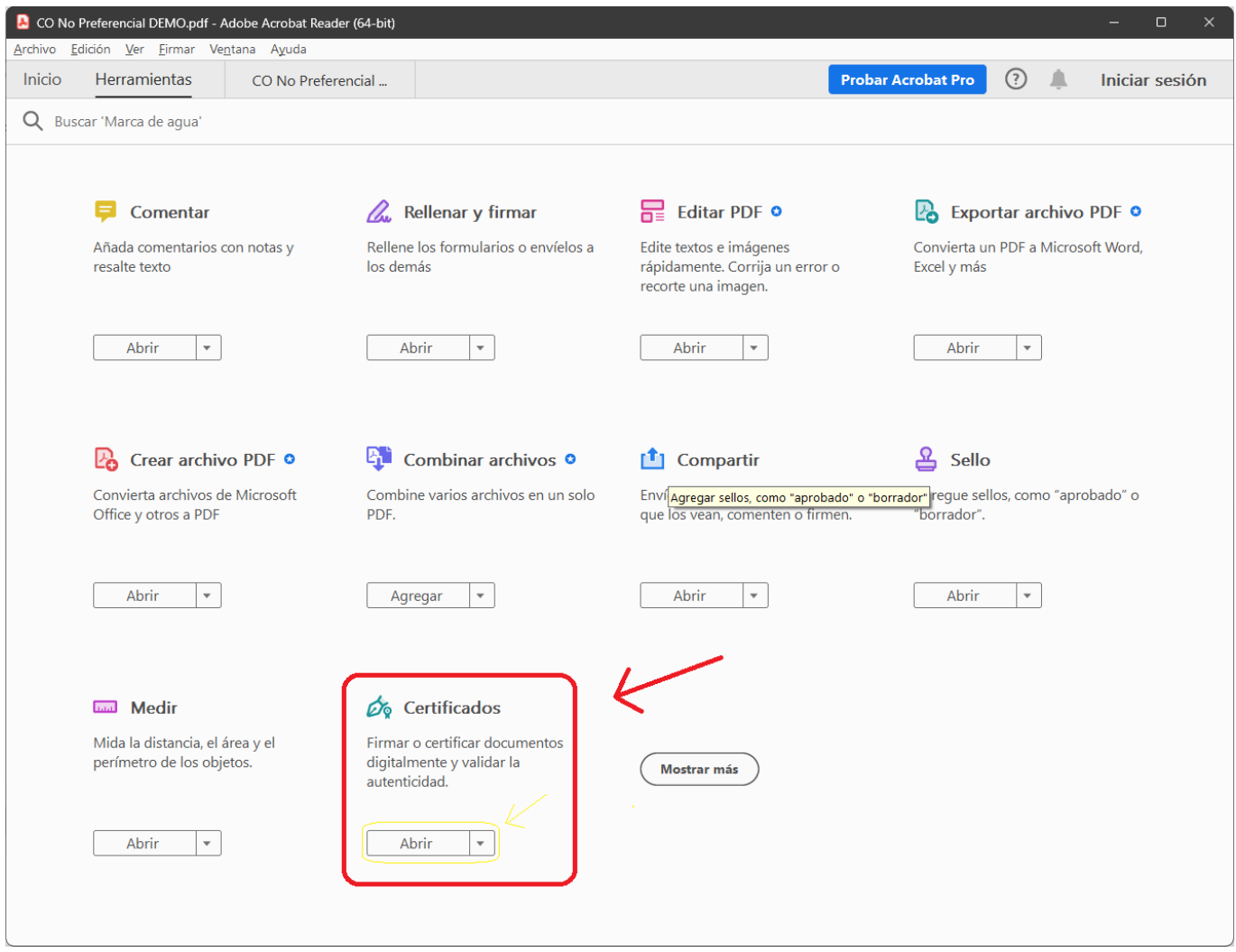

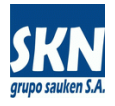

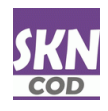

#### Seleccionar "Firmar digitalmente"

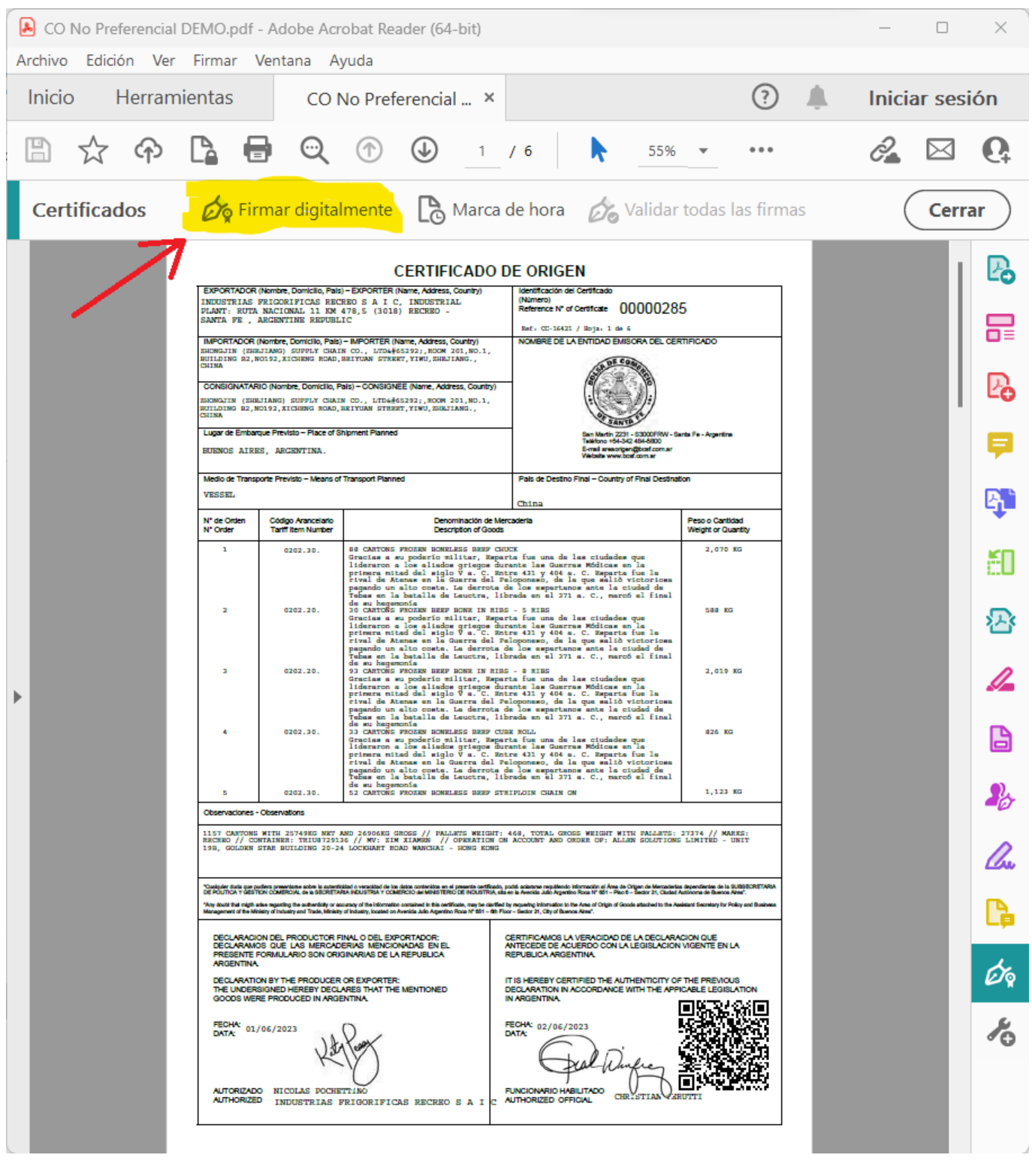

#### Adobe Acrobat

Haga clic y arrastre con el ratón para delimitar el área en la que desea que aparezca la firma. Una vez que haya terminado de delimitar el área deseada, accederá al siguiente paso del proceso de firma.

□ No volver a mostrar este mensaje

Aceptar

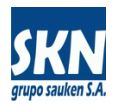

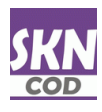

Si está correctamente instalado el software del token (driver) y se tiene inserto el token USB en la computadora, Adobe Acrobat Reader mostrará la firma digital de la persona que firmará el documento PDF.

Se debe seleccionar la firma y dar Continuar

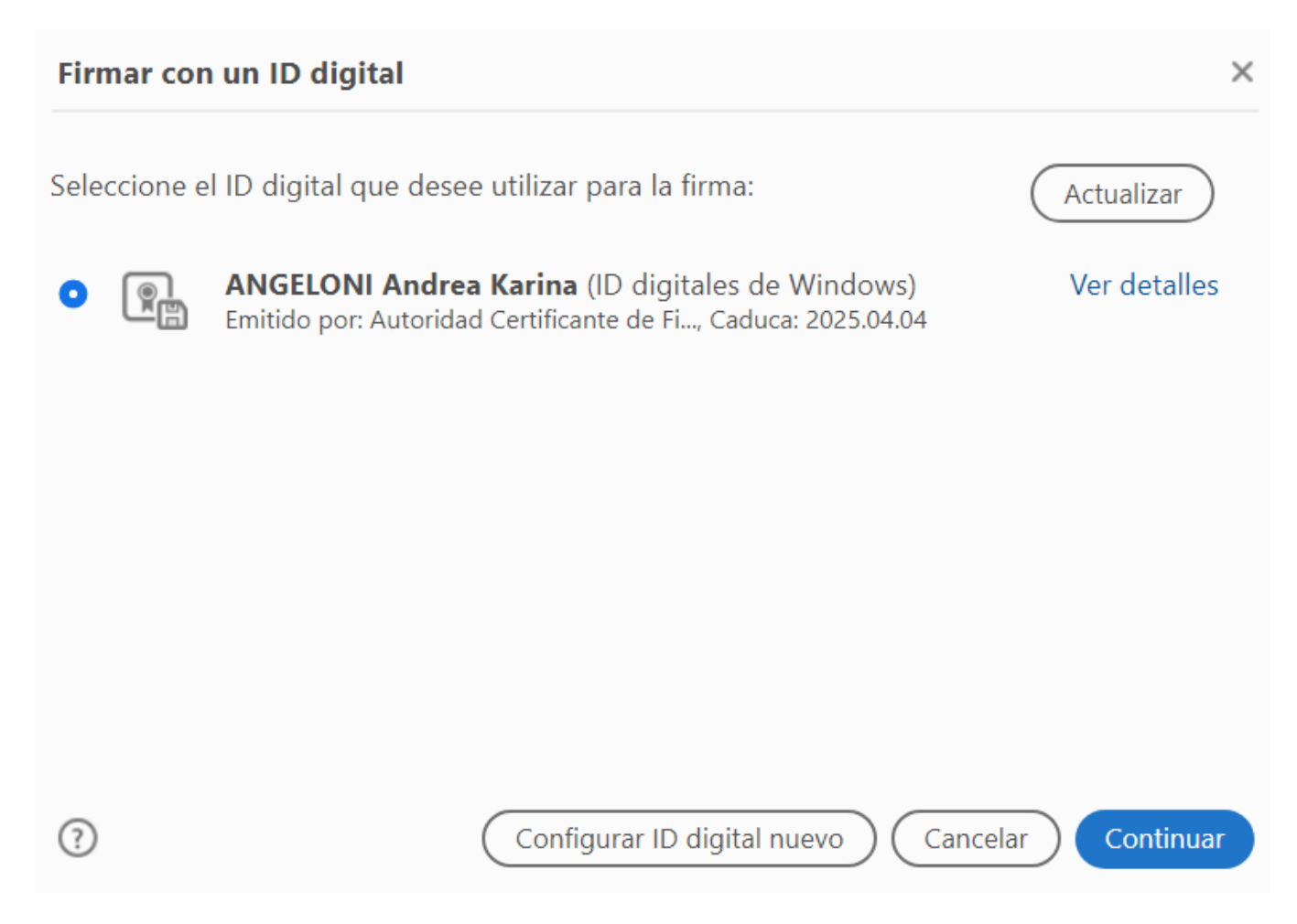

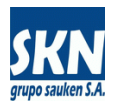

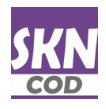

Luego se debe tildar la opción "Bloquear documento tras la firma" y dar "Firmar"

La opción "Crear" permite cambiar marca de agua, estilo y tipo de letra, contenido a mostrar y similares. Normalmente no es necesario utilizar esta opción.

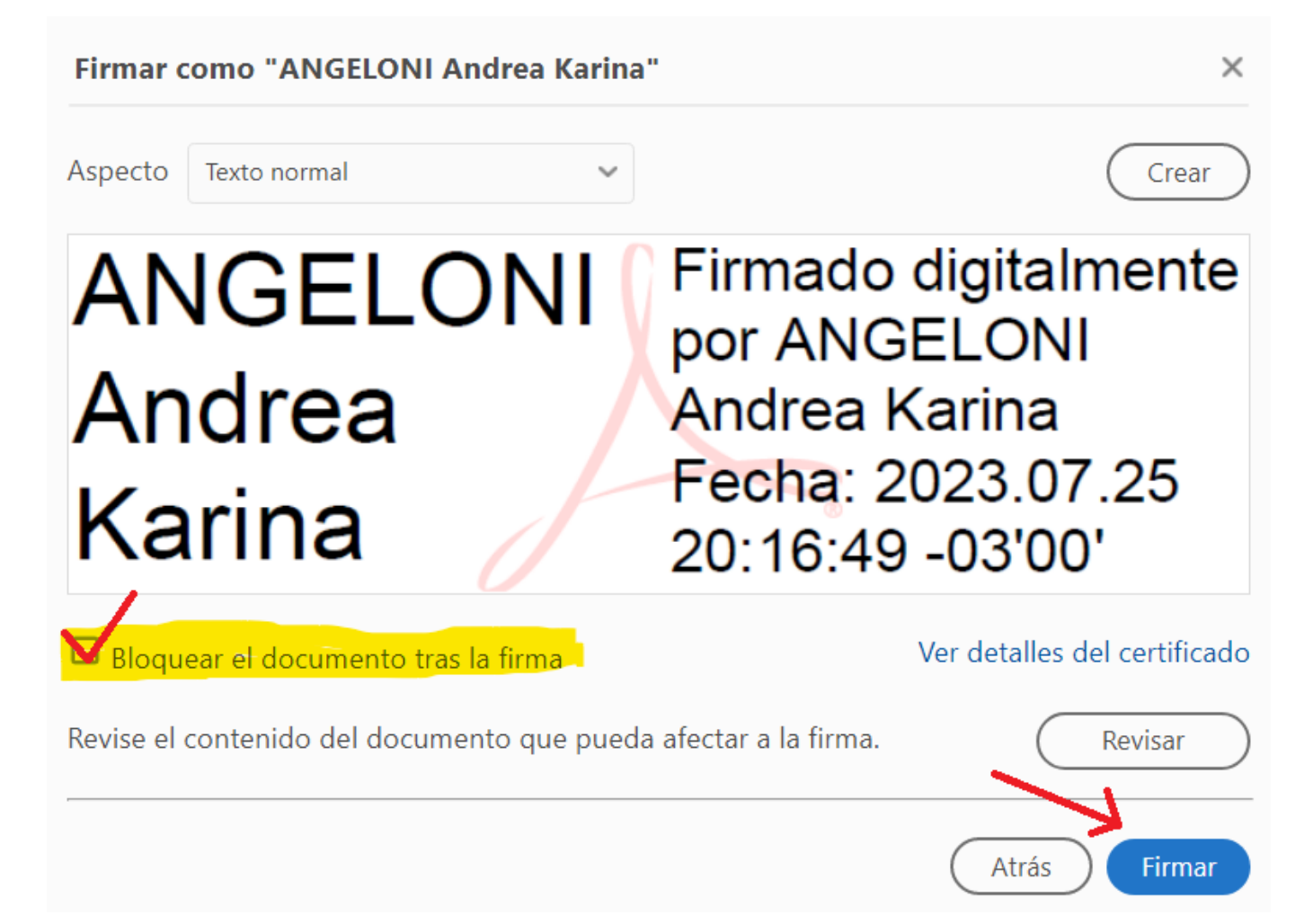

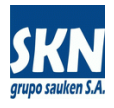

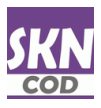

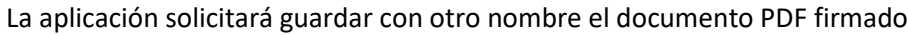

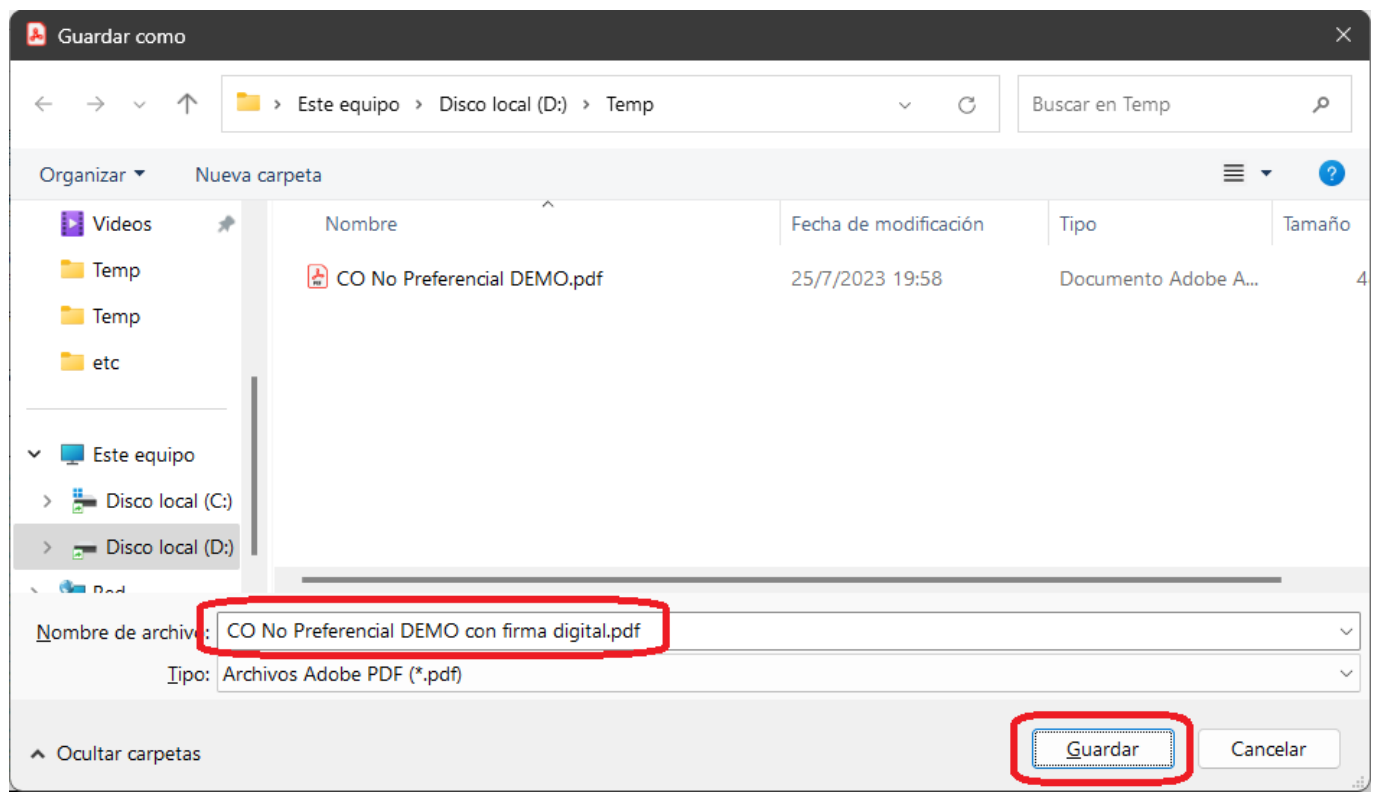

Luego solicitará la contraseña del token usando el software del mismo (en este caso se muestra la pantalla del software del token de la empresa Gemalto de marca SafeNet)

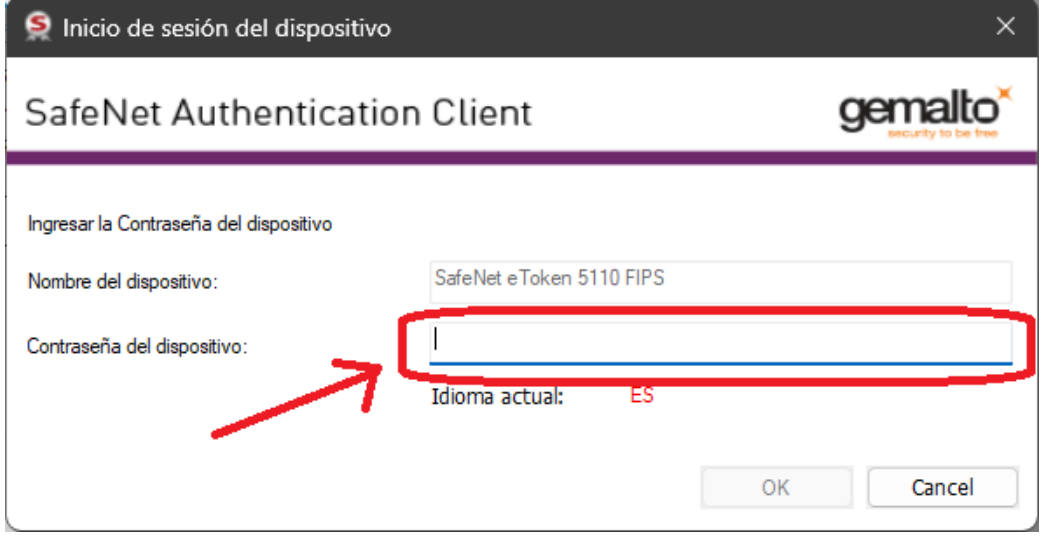

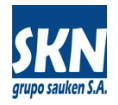

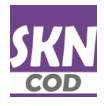

### Finalmente tendremos el documento PDF con la firma digital aplicada

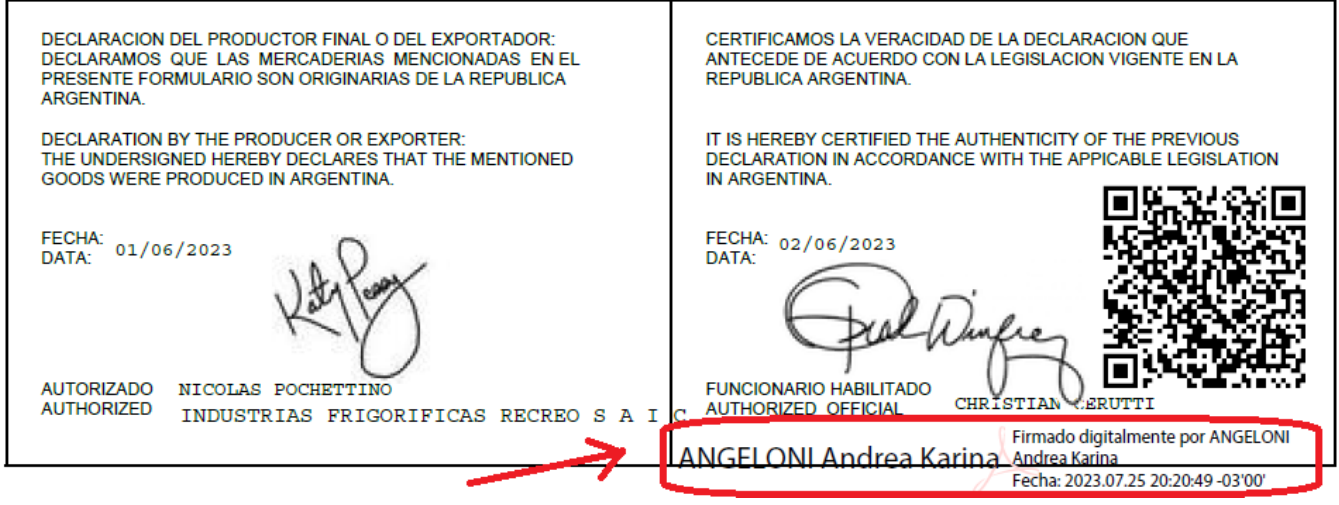

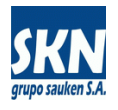

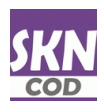

#### **Notas adicionales** (no son necesarios estos pasos):

La verificación de la firma digital llevada a cabo con la aplicación Adobe Acrobat Reader puede mostrar "problemas de confianza con la firma digital". Esto no sucede con otras aplicaciones similares.

Lo que hace Acrobat Reader es cargar el certificado digital del firmante en un repositorio propio, llamado certificados de confianza (de quien confío). Normalmente este repositorio está vació, por lo cual Acrobat Reader mostrará un mensaje de alerta.

Se puede cargar certificado digital en este repositorio de confianza con los siguientes pasos:

Antes de aplicar la firma digital, seleccionar "Ver detalles"

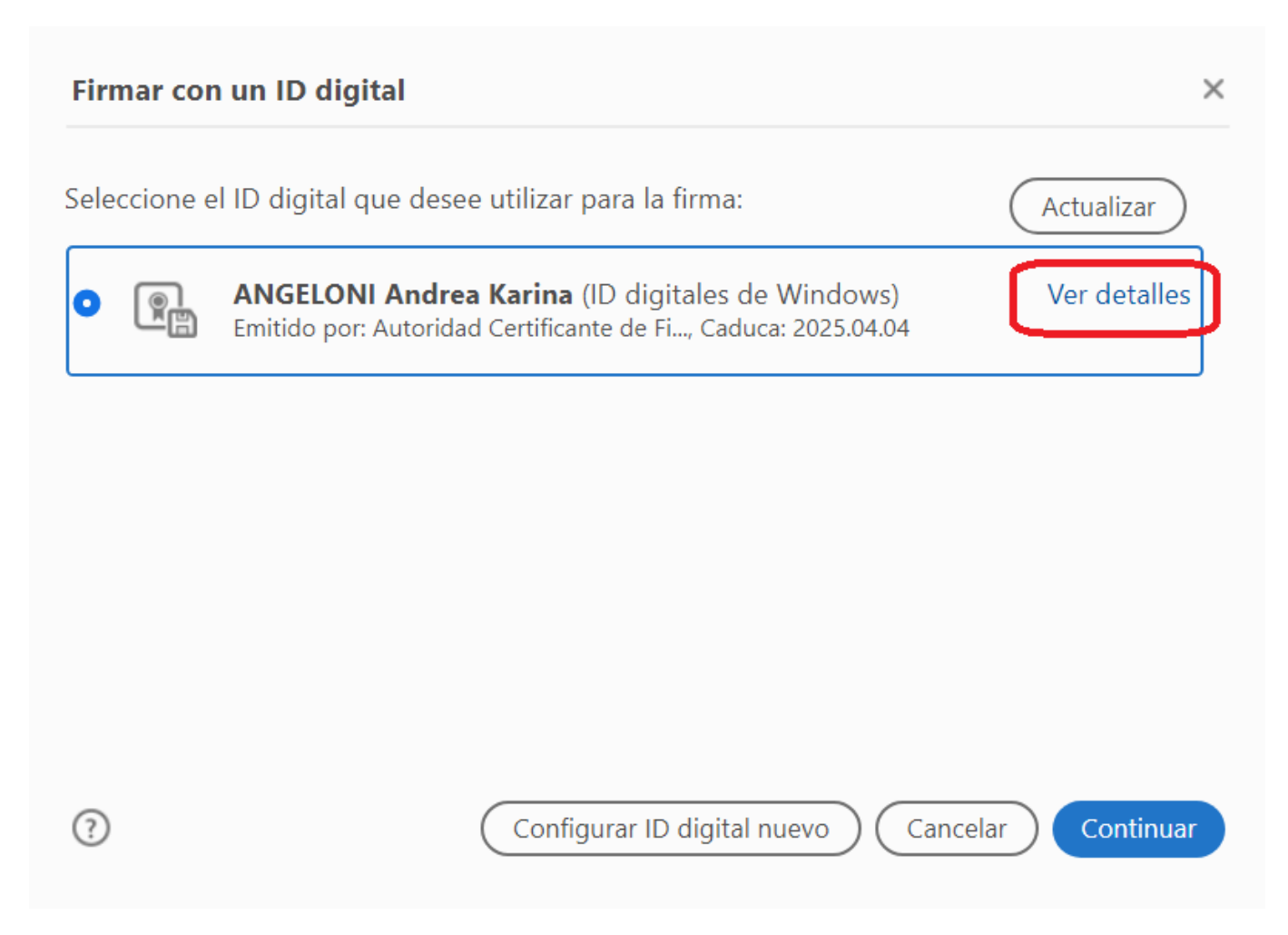

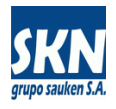

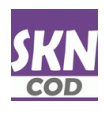

Seleccionar la solapa "Confianza" y luego presionar el botón "Agregar certificado de confianza". La pantalla deberá quedar tal cual muestra la imagen

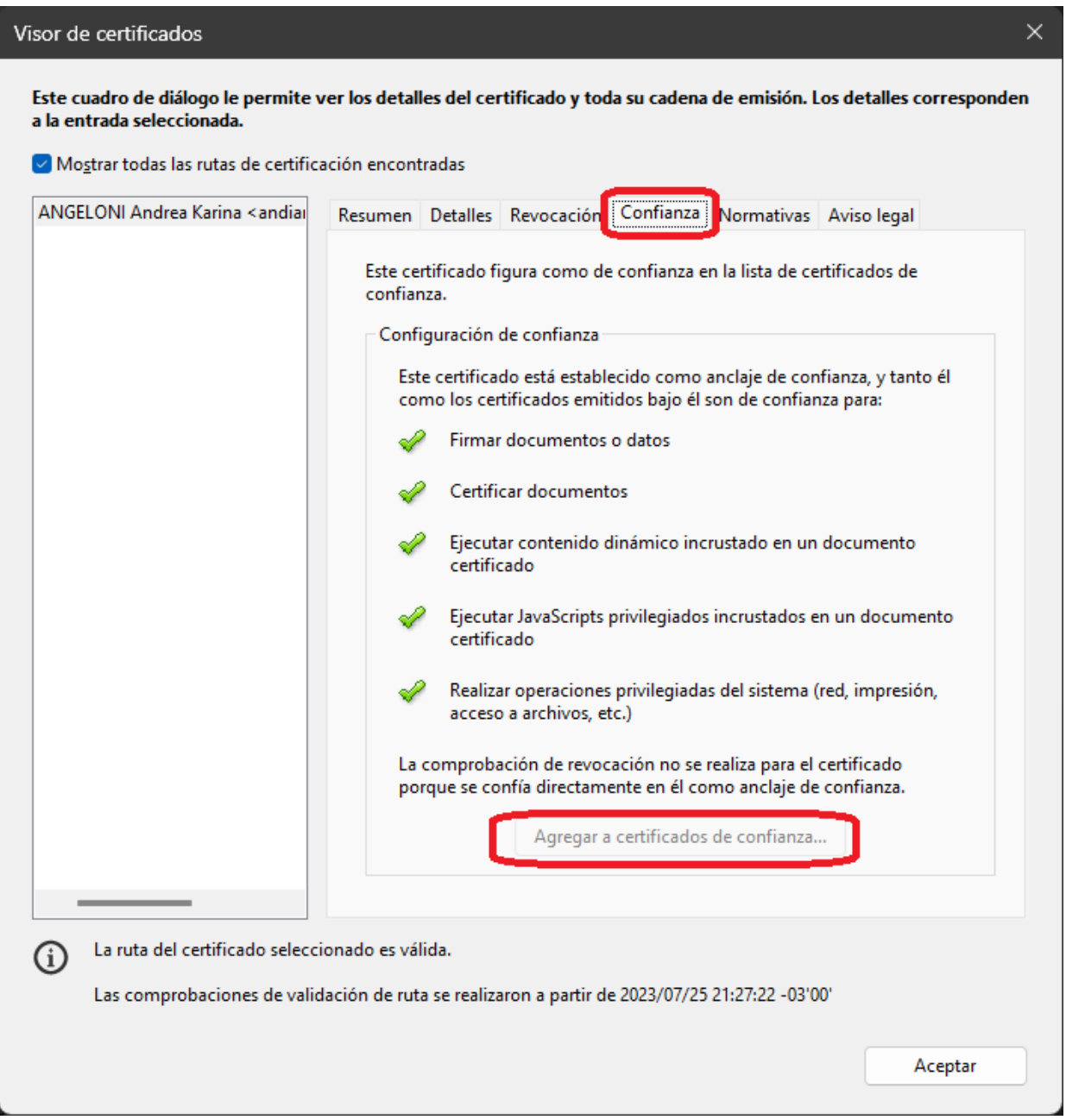

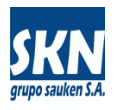

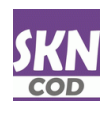

También es posible seleccionar un servidor de fecha-hora, para que no salga que el documento PDF ha sido firmado usando la fecha-hora del computador. Se hace siguiendo estos pasos:

## Seleccionar en esta pantalla "Marca de hora"

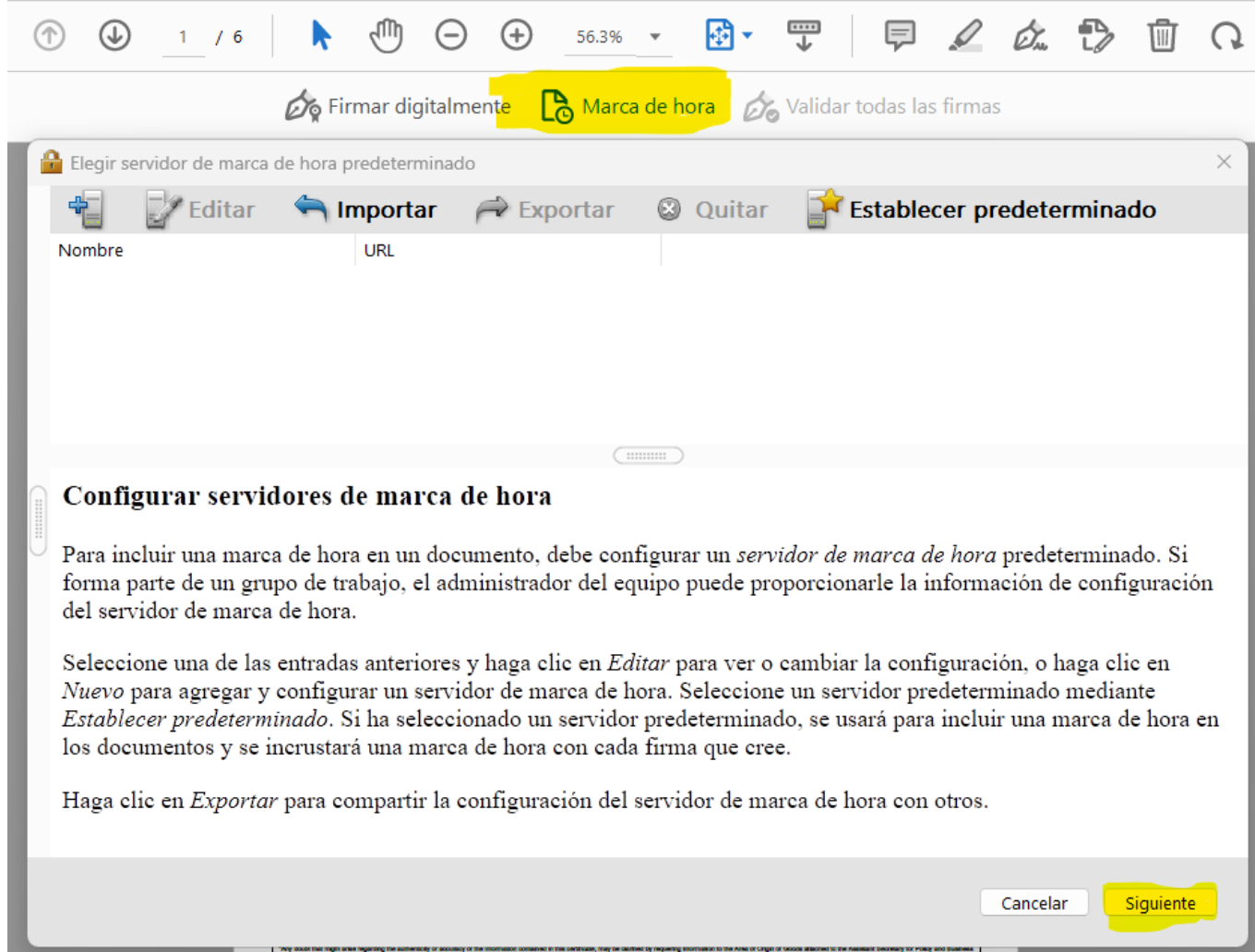

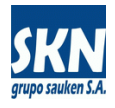

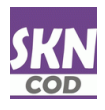

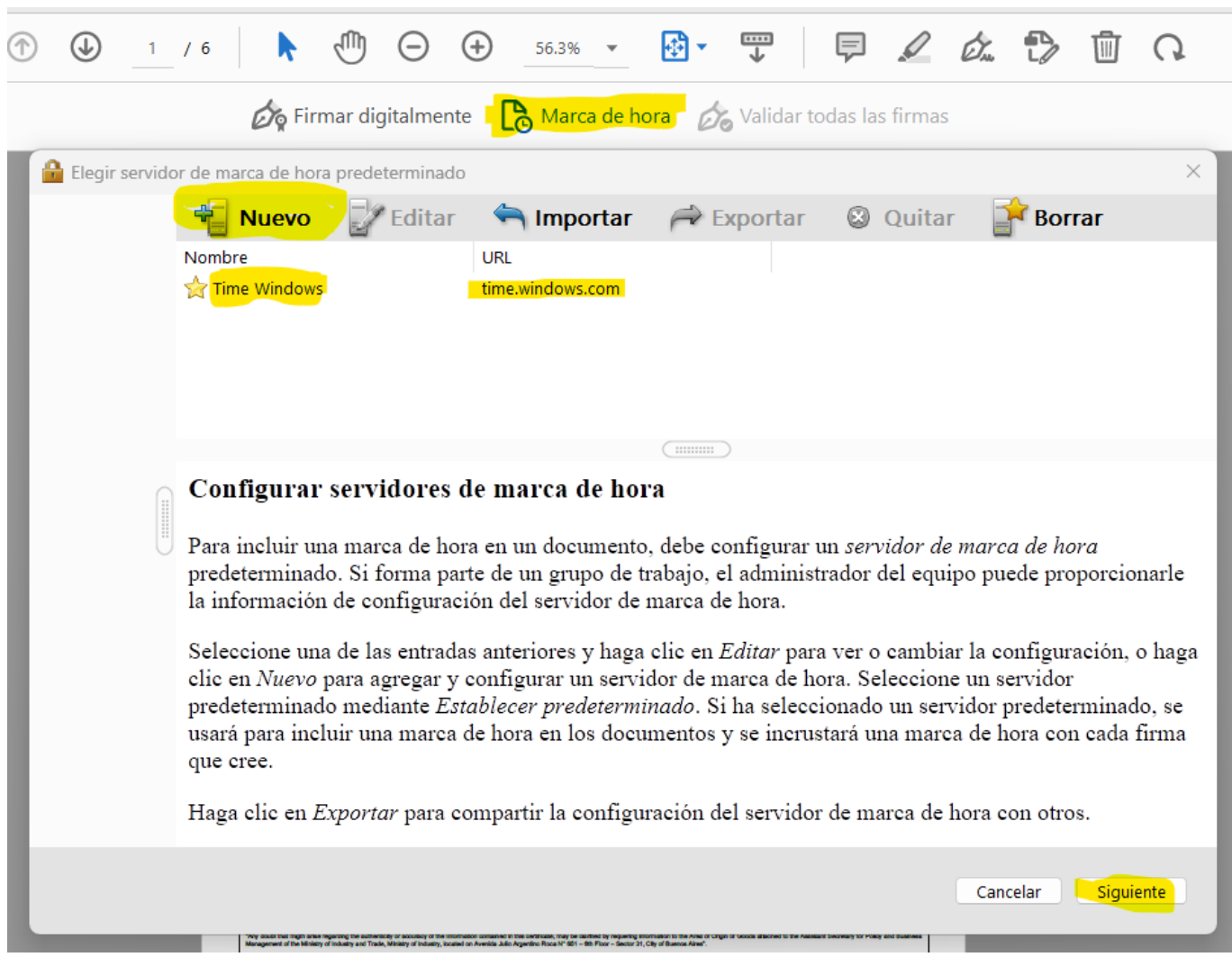

## Presionar "Nuevo", agregar un servidor de fecha-hora, presionar "Establecer predeterminado" y luego "Siguiente"